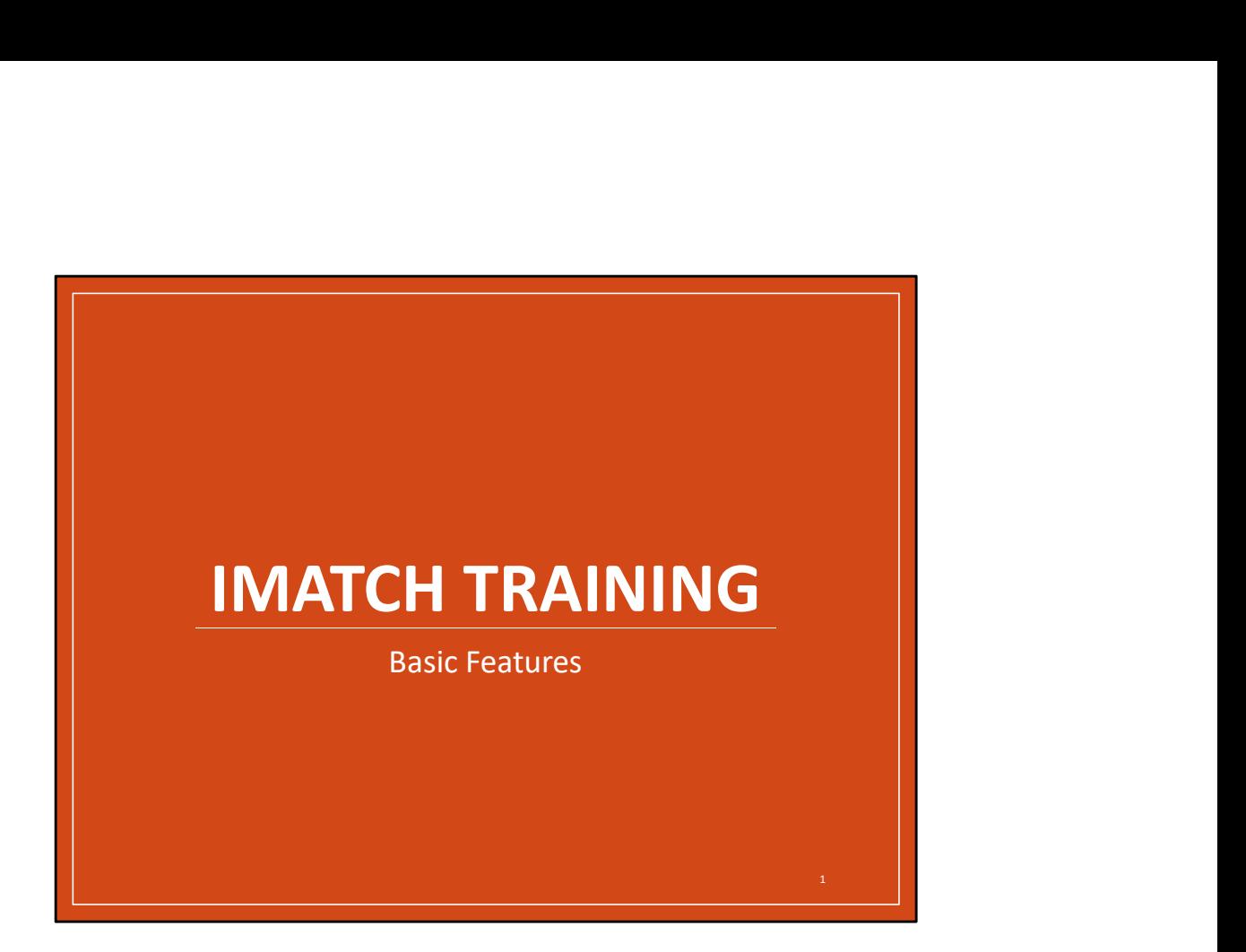

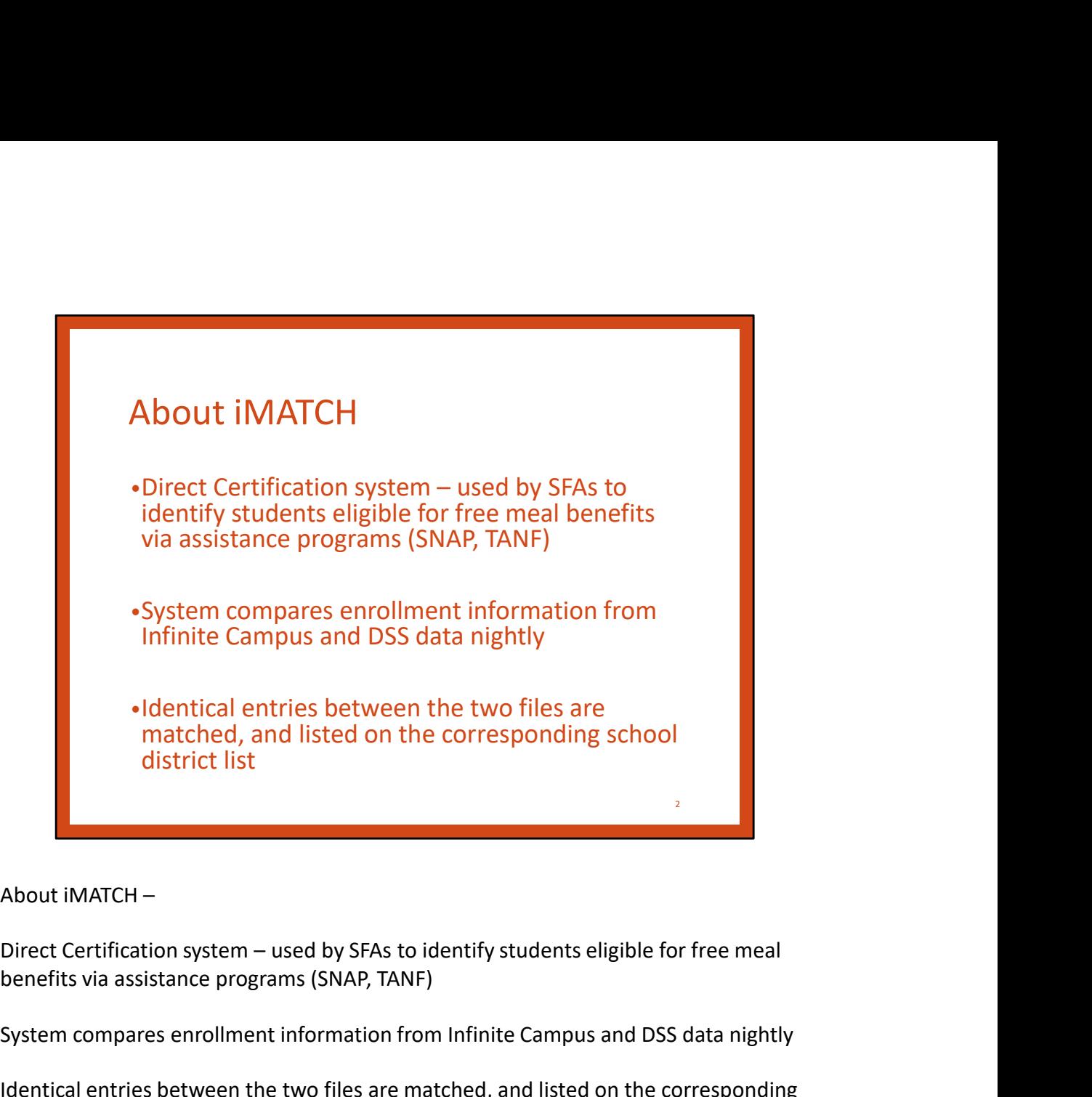

benefits via assistance programs (SNAP, TANF)

System compares enrollment information from Infinite Campus and DSS data nightly

Identical entries between the two files are matched, and listed on the corresponding school district list

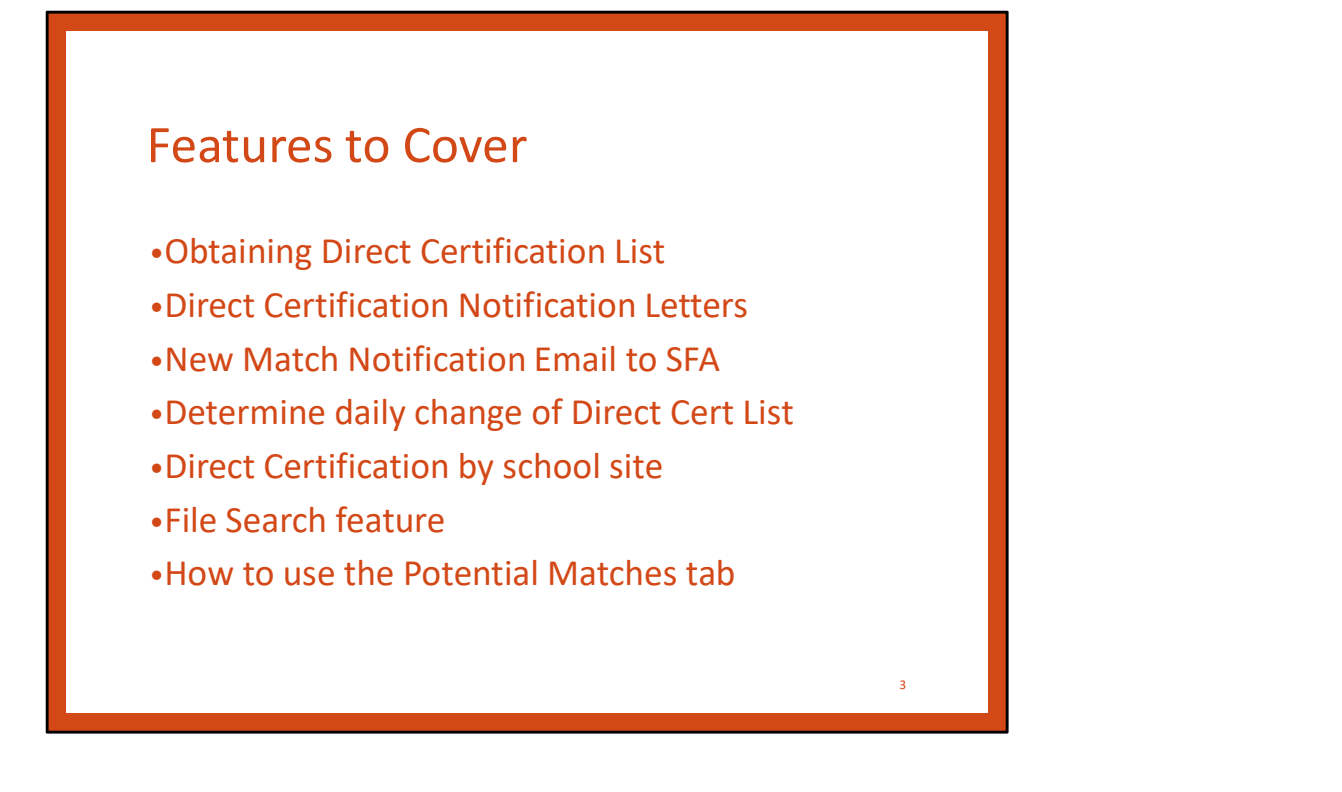

We will be covering a few basic topics in the training, as displayed.

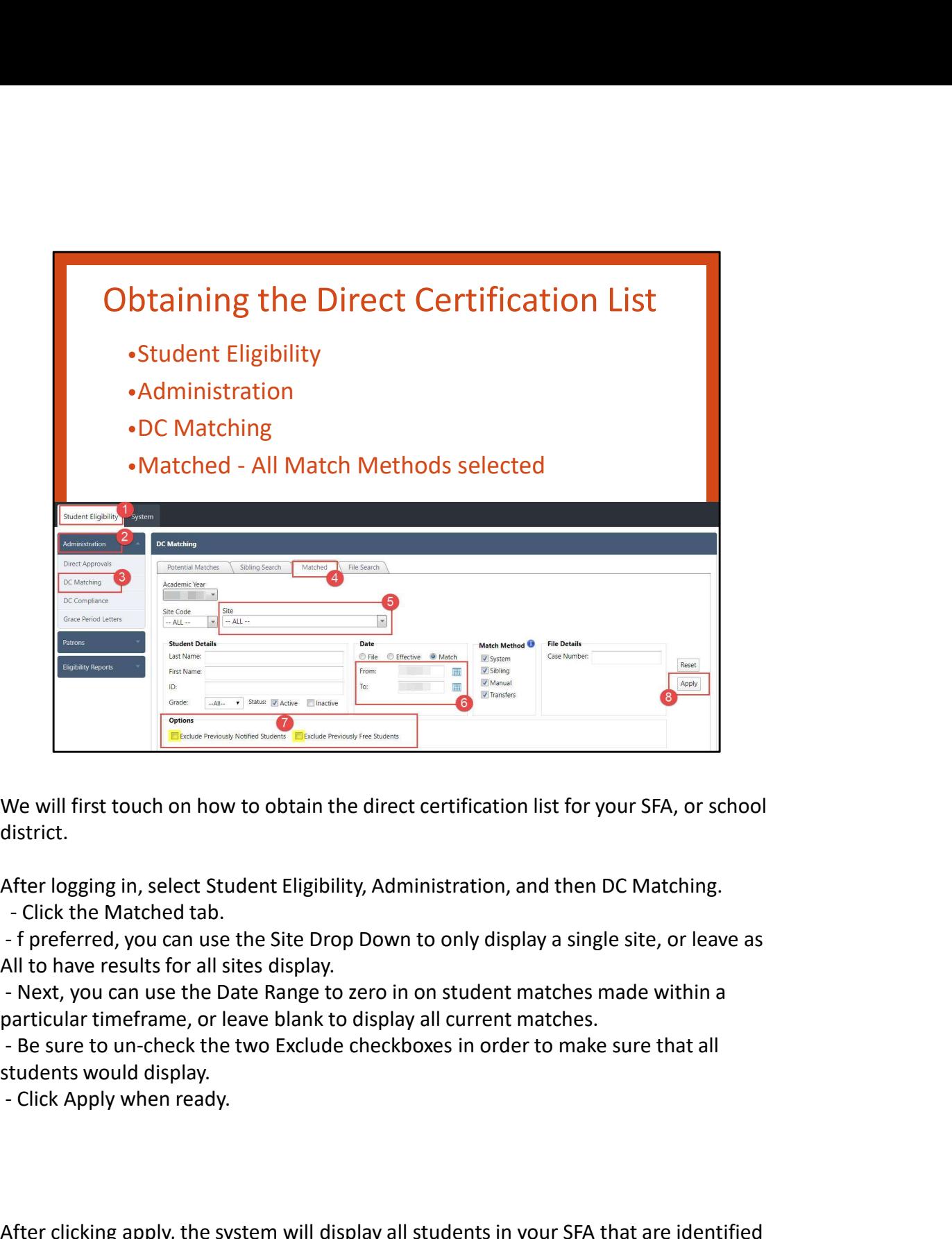

district.

All to have results for all sites display.

particular timeframe, or leave blank to display all current matches.

students would display.

After clicking apply, the system will display all students in your SFA that are identified as directly certified for free meal benefits that correspond with the options specified.

The following slide will discuss how to export the direct certification list into Excel format.

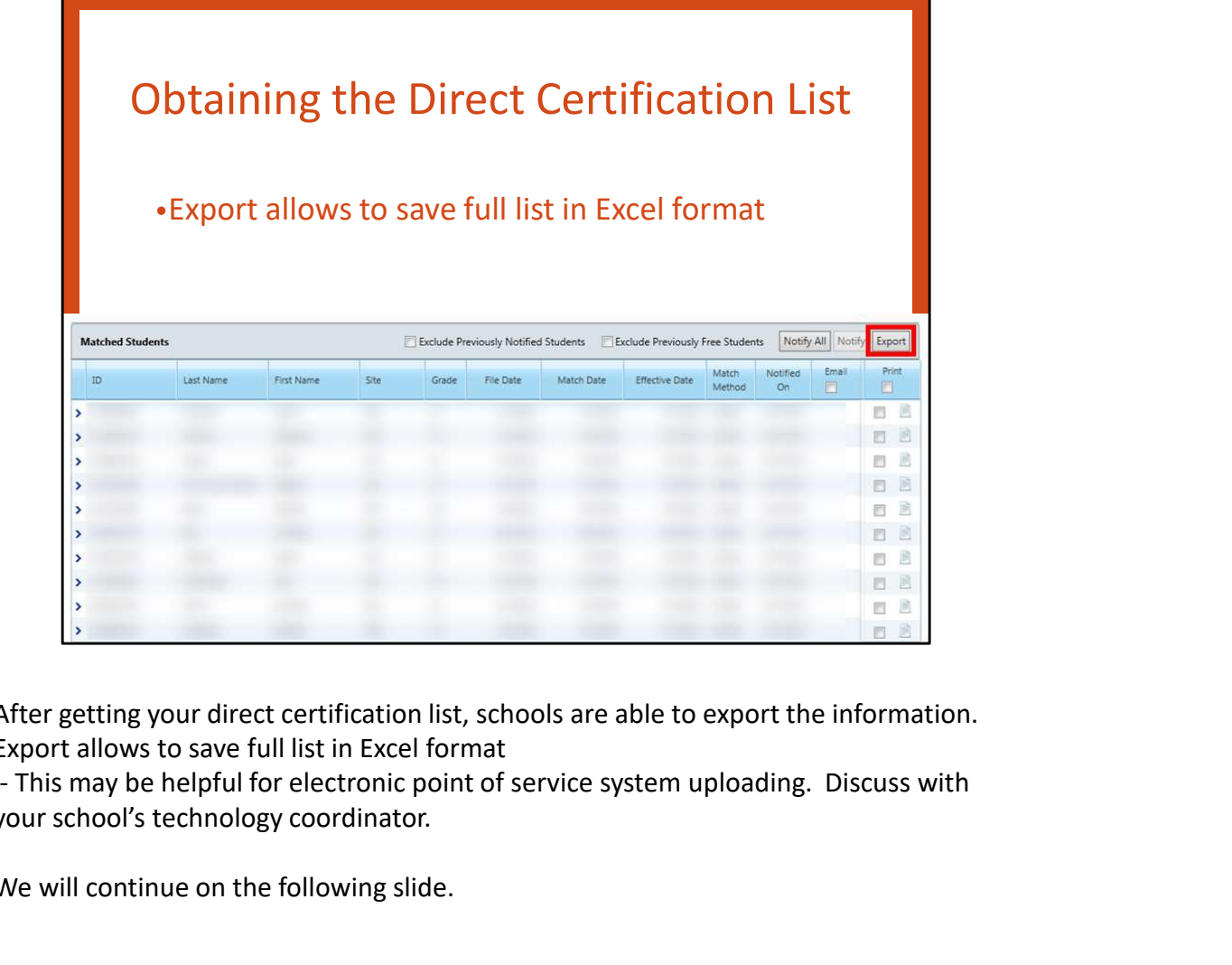

After getting your direct certification list, schools are able to export the information. Export allows to save full list in Excel format

your school's technology coordinator.

We will continue on the following slide.

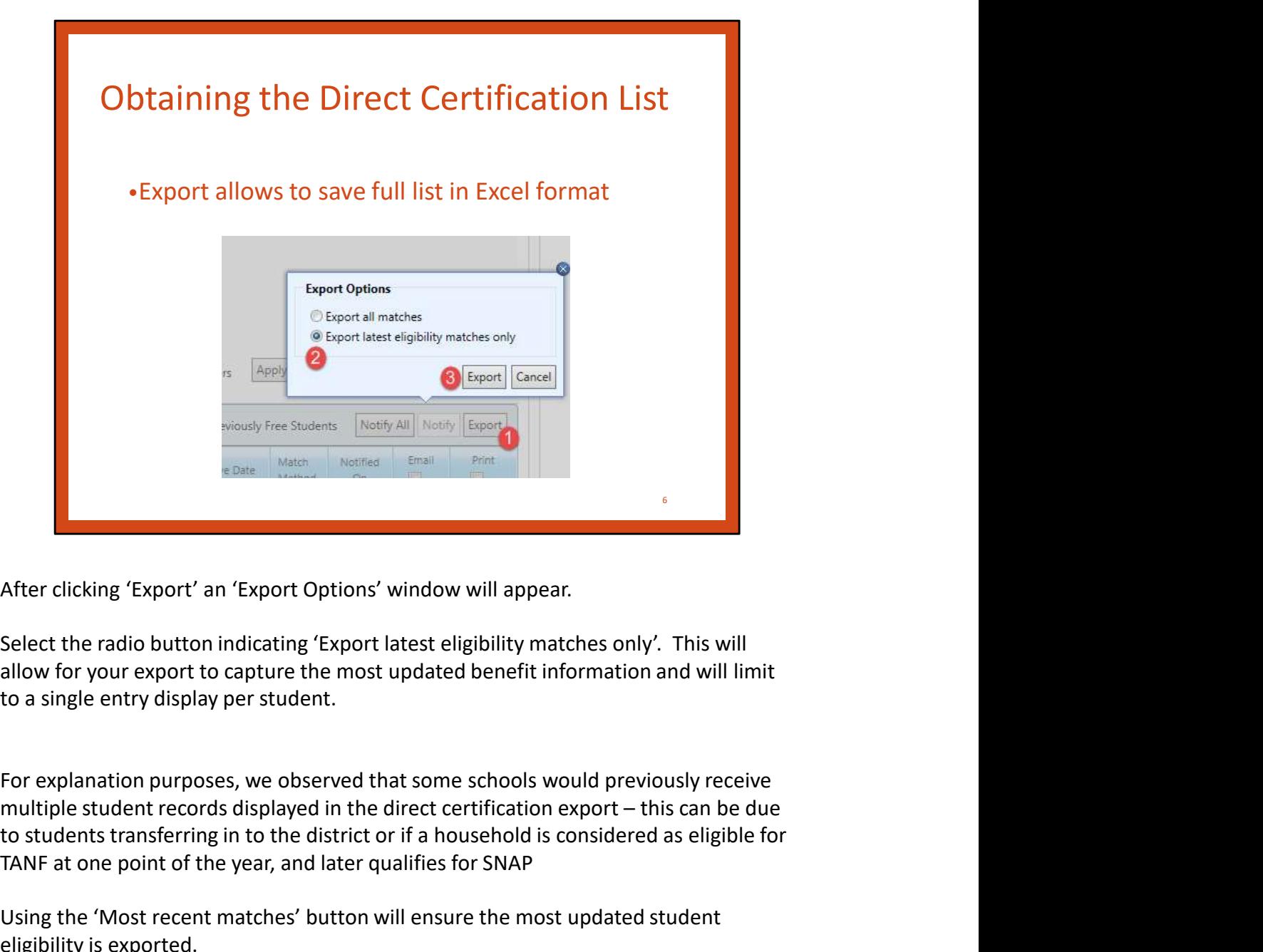

Select the radio button indicating 'Export latest eligibility matches only'. This will allow for your export to capture the most updated benefit information and will limit to a single entry display per student.

For explanation purposes, we observed that some schools would previously receive to students transferring in to the district or if a household is considered as eligible for TANF at one point of the year, and later qualifies for SNAP After clicking 'Export' an 'Export Options' window will appear.<br>Select the radio button indicating 'Export latest eligibility matches only'. This will<br>allow for your export to capture the most updated benefit information a

Using the 'Most recent matches' button will ensure the most updated student eligibility is exported.

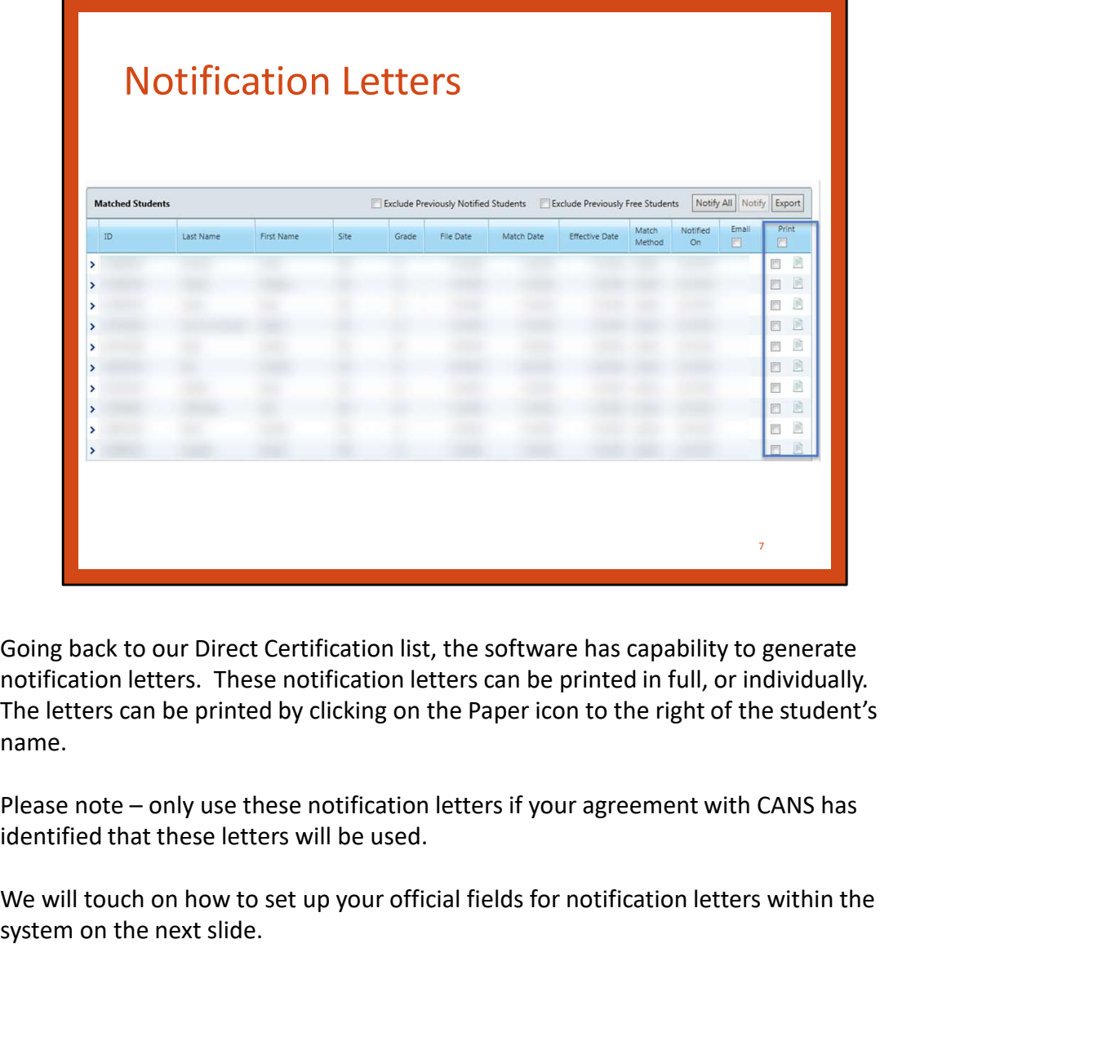

notification letters. These notification letters can be printed in full, or individually. The letters can be printed by clicking on the Paper icon to the right of the student's name.

identified that these letters will be used.

system on the next slide.

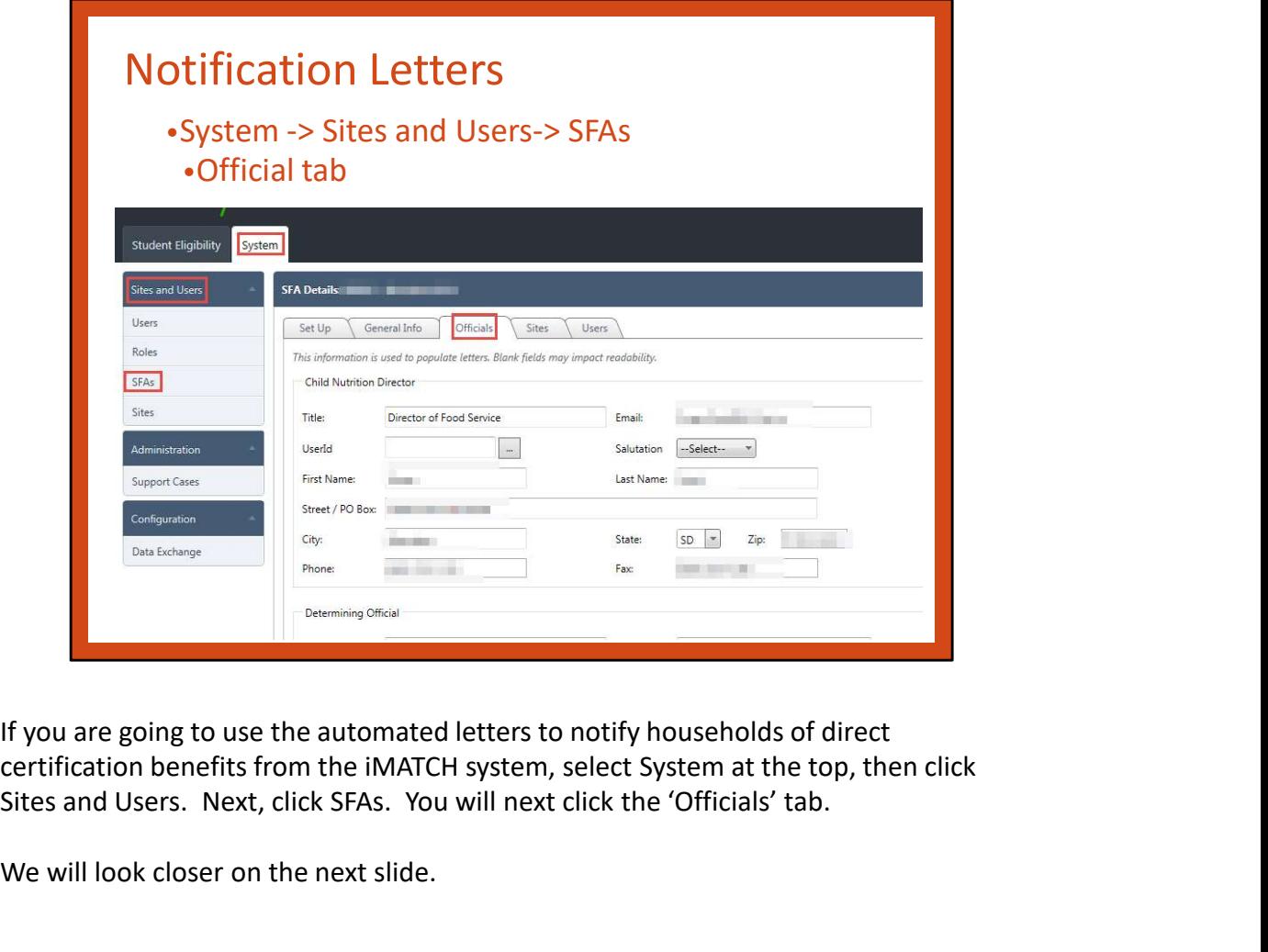

Sites and Users. Next, click SFAs. You will next click the 'Officials' tab.

We will look closer on the next slide.

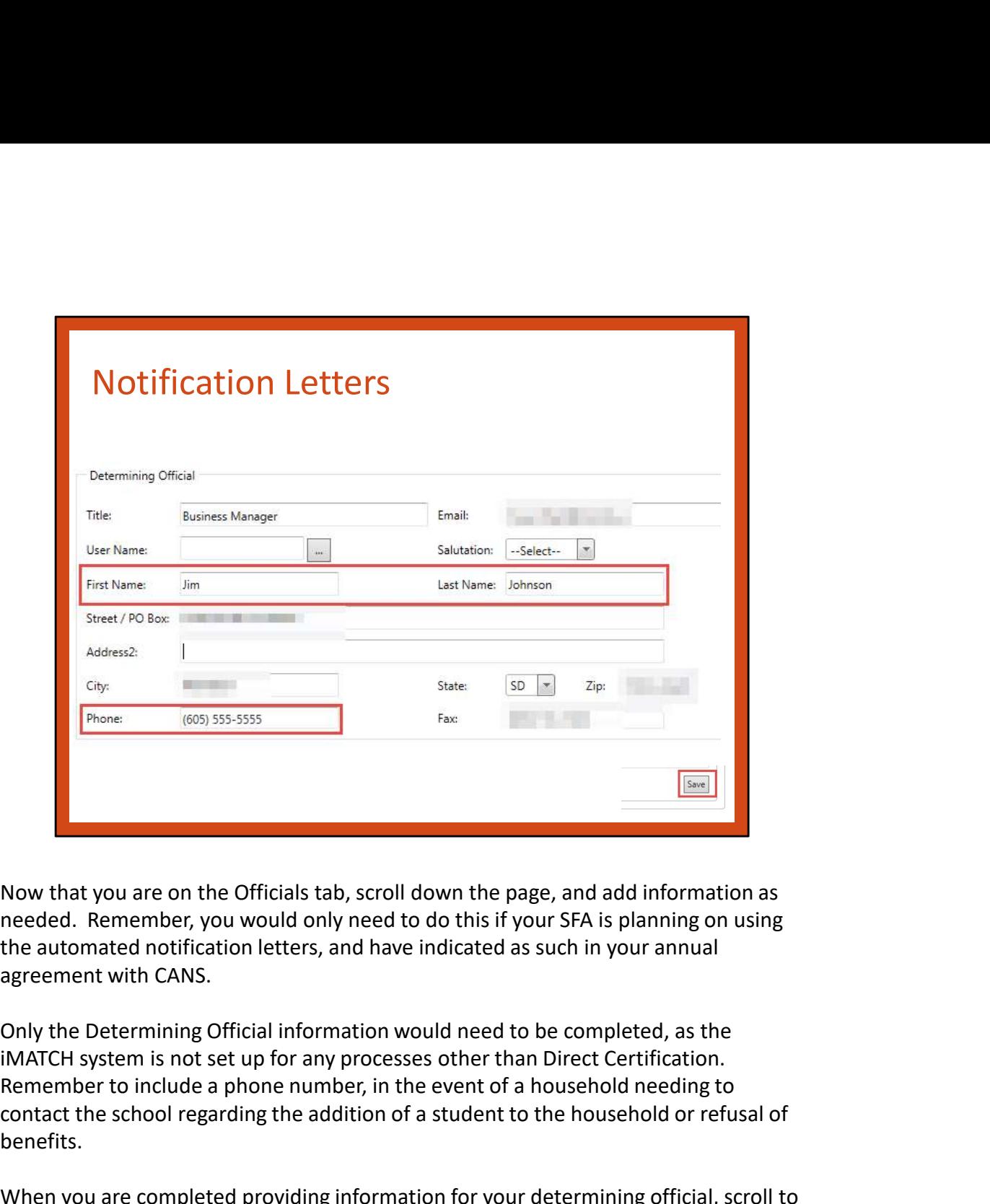

Now that you are on the Officials tab, scroll down the page, and add information as needed. Remember, you would only need to do this if your SFA is planning on using the automated notification letters, and have indicated as such in your annual agreement with CANS.

Only the Determining Official information would need to be completed, as the Remember to include a phone number, in the event of a household needing to contact the school regarding the addition of a student to the household or refusal of benefits. **Now that you are on the Officials tab**, scroll down the page, and add information as<br>needed. Remember, you would only need to do this if your SFA is planning on using<br>the automated notification letters, and have indicated Now that you are on the Officials tab, scroll down the page, and add information as<br>needed. Remember, you would only need to do this if your SFA is planning on using<br>the automated notification letters, and have indicated a agreement with CANS.<br>
Only the Determining Official information would need to be completed, as the<br>
iMATCH system is not set up for any processes other than Direct Certification.<br>
IMATCH system is not set up for any proces

When you are completed providing information for your determining official, scroll to the bottom, and click Save.

populated on the Direct Certification notification letters. Remember to include the

If you are using the notification letters from iMATCH, it is suggested to look at the Print Preview prior to printing. Your school computer administrator may need to some assistance.

We will circle back to the Direct Certification List on the following slide.

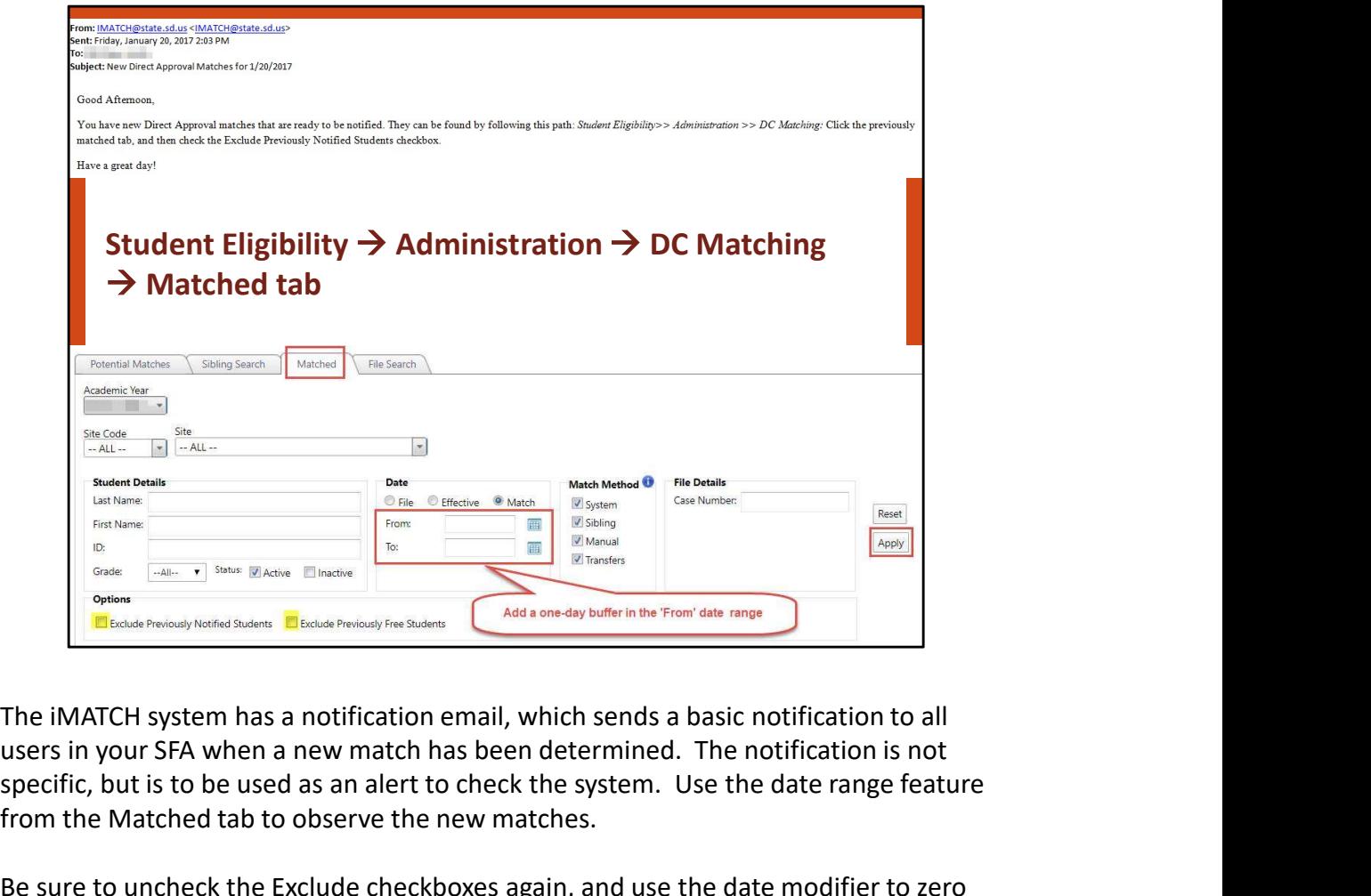

users in your SFA when a new match has been determined. The notification is not specific, but is to be used as an alert to check the system. Use the date range feature from the Matched tab to observe the new matches.

Be sure to uncheck the Exclude checkboxes again, and use the date modifier to zero in on the new match. Due to one file being 'scanned' before midnight and the other file being 'scanned' after midnight, add an extra day on the front-end of your date range for best results.

The IMATCH system has a notification email, which sends a basic notification to all the multiple school employees with an active improvement of the date range feature must specific, but is to be used as an alert to check may consider reaching out to their technology coordinator to set up an email rule for automatic filing of these notifications. This said, it is still important for the primary user to keep an eye on these email notifications, and update the schools benefit issuance accordingly.

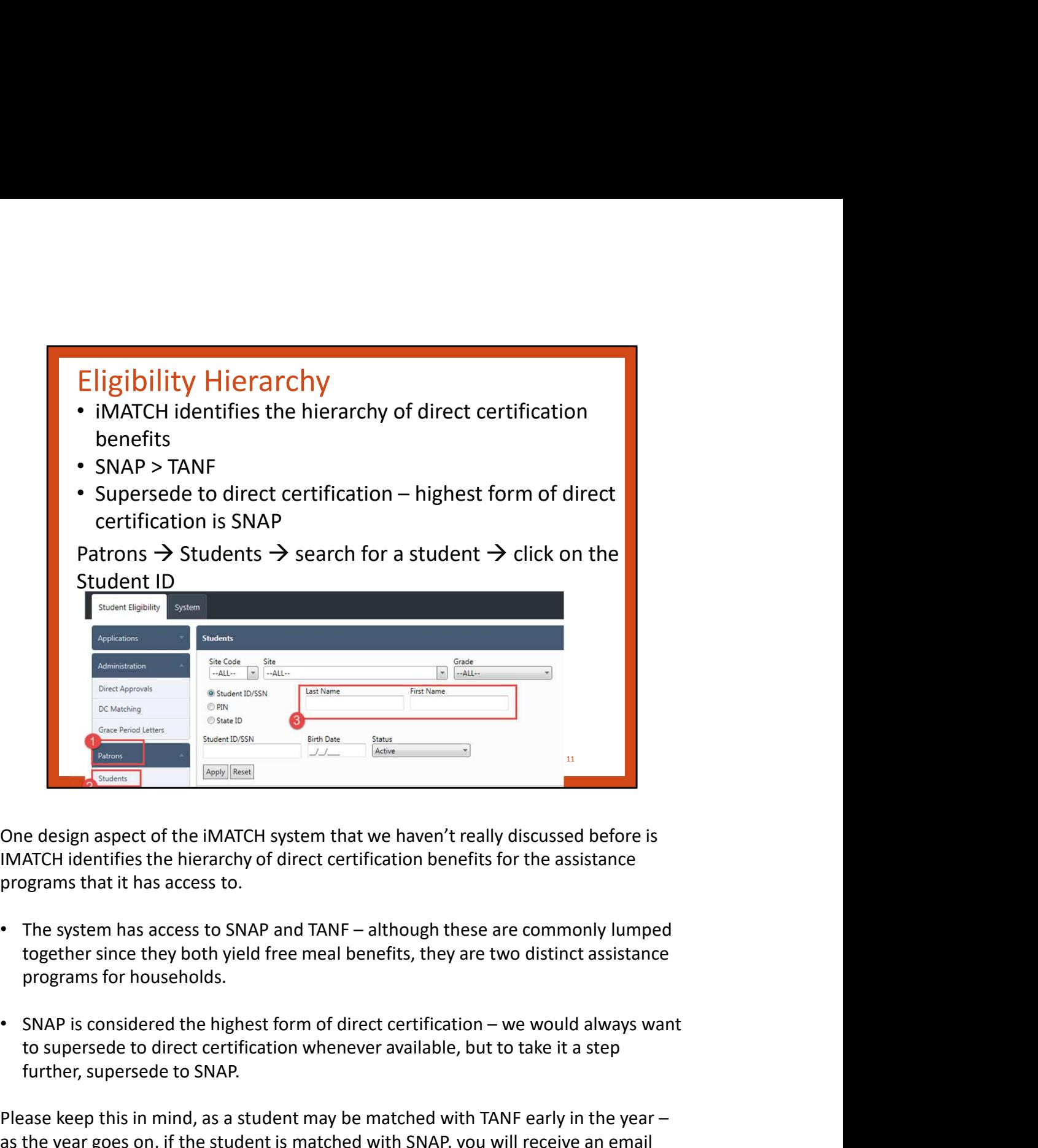

IMATCH identifies the hierarchy of direct certification benefits for the assistance programs that it has access to.

- together since they both yield free meal benefits, they are two distinct assistance programs for households.
- to supersede to direct certification whenever available, but to take it a step further, supersede to SNAP.

Please keep this in mind, as a student may be matched with TANF early in the year – as the year goes on, if the student is matched with SNAP, you will receive an email alert.

You can see a student's historical data for eligibility, which can come in handy for situations like this.

Patrons  $\rightarrow$  Students  $\rightarrow$  search for a student  $\rightarrow$  click on the Student ID  $\rightarrow$  Click the Eligibility tab to see historical data

## Direct Certification List – Daily Change using Date Range

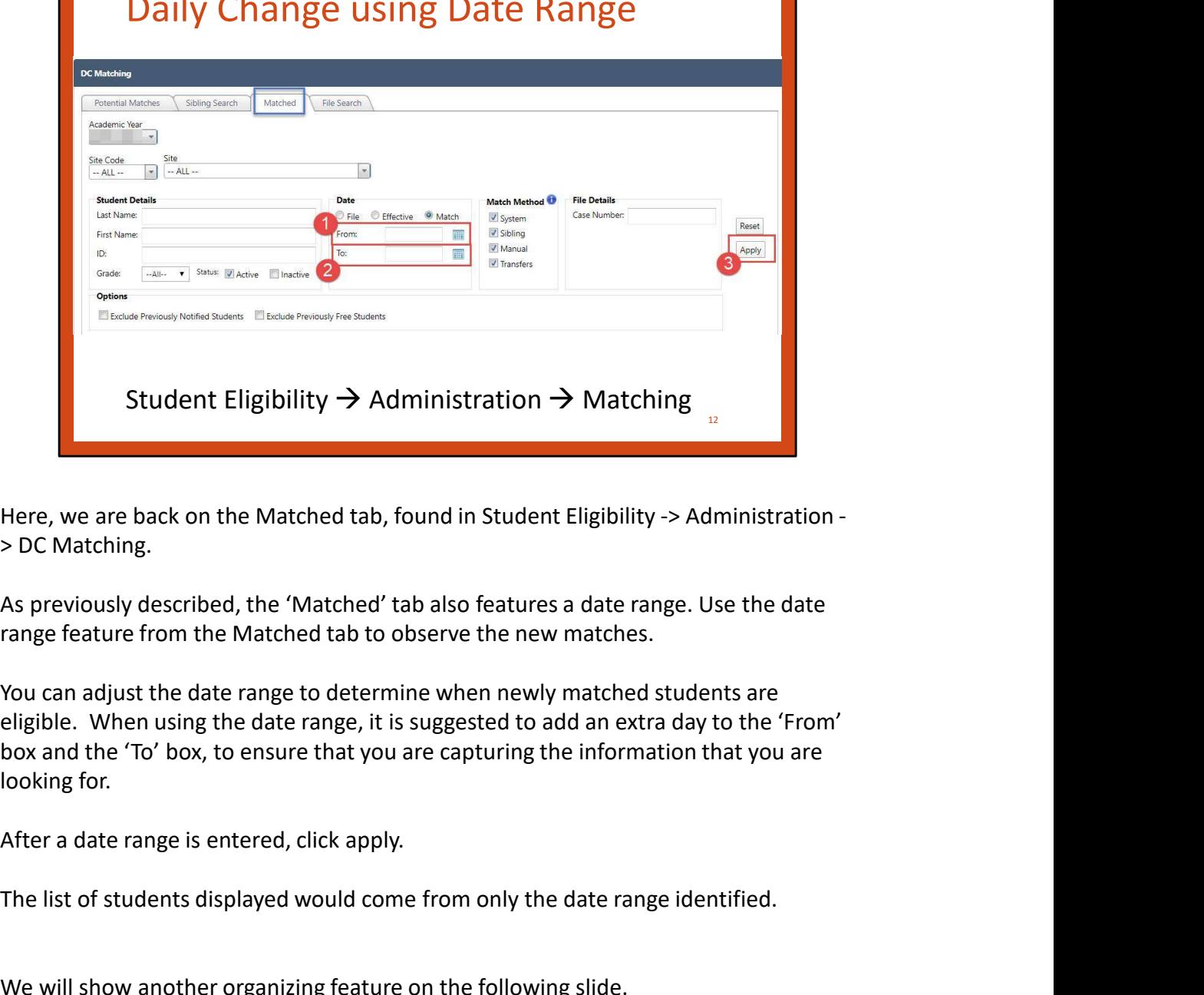

> DC Matching.

As previously described, the 'Matched' tab also features a date range. Use the date range feature from the Matched tab to observe the new matches.

You can adjust the date range to determine when newly matched students are eligible. When using the date range, it is suggested to add an extra day to the 'From' box and the 'To' box, to ensure that you are capturing the information that you are looking for.

The list of students displayed would come from only the date range identified.

We will show another organizing feature on the following slide.

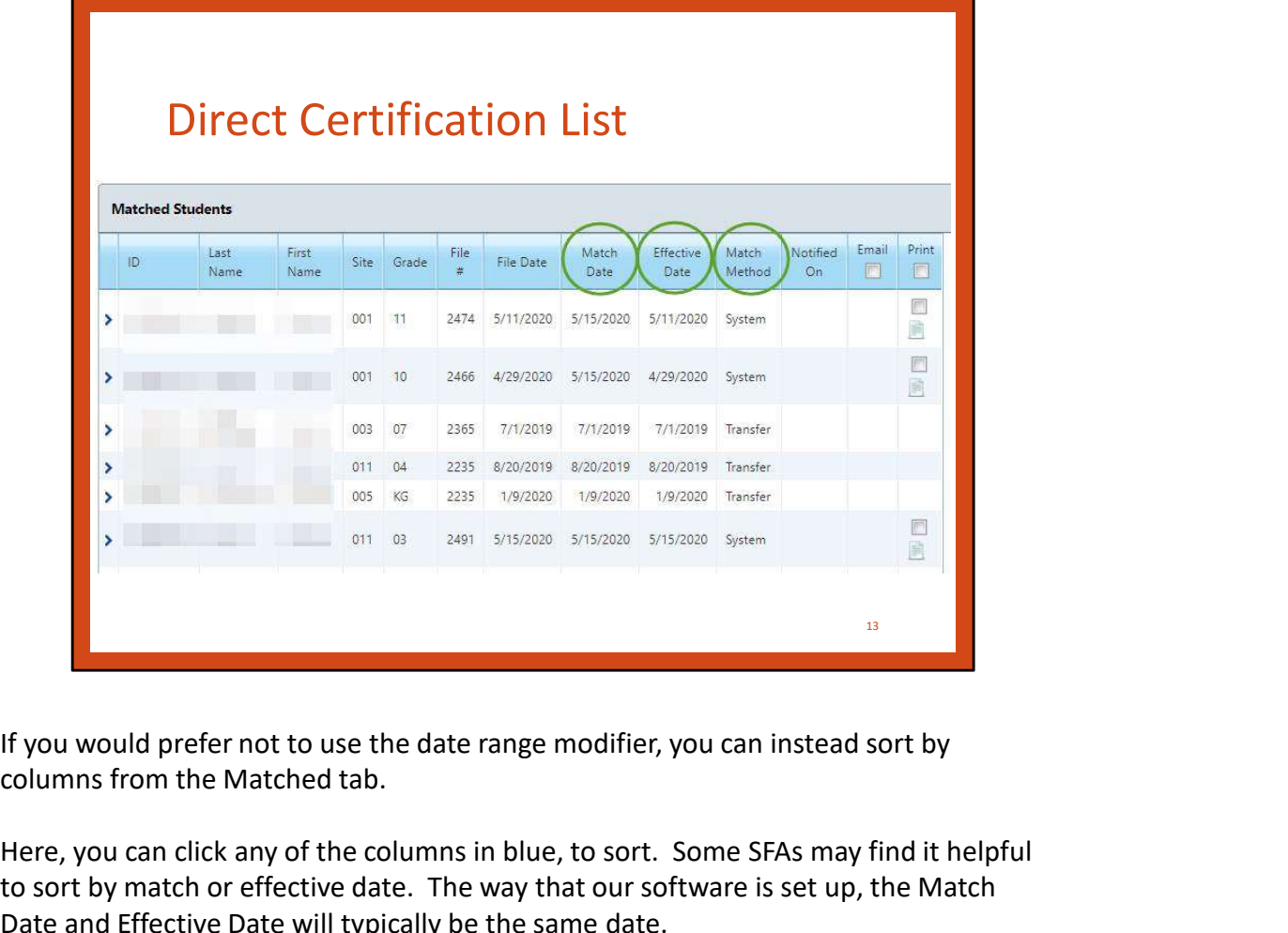

columns from the Matched tab.

Here, you can click any of the columns in blue, to sort. Some SFAs may find it helpful to sort by match or effective date. The way that our software is set up, the Match Date and Effective Date will typically be the same date.

Hypothetically speaking, you could sort by the Match date, and scroll through the list, from the earliest matches up to the most recent matches. The File Date denotes the first time that the student appeared on the DC file. This can be beneficial when determining start date of eligibility. Be sure to review your annual agreement with CANS on whether you would use the File Date for the start of benefits, or the date that you observed the match within the system. If you would prefer not to use the date range modifier, you can instead sort by<br>columns from the Matched tab.<br>Here, you can click any of the columns in blue, to sort. Some SFAs may find it helpful<br>to sort by match or effec Here, you can click any of the columns in blue, to sort. Some SFAs may find it helpful<br>to sort by match or effective date. The way that our software is set up, the Match<br>Date and Effective Date will typically be the same d

Using the Matched tab is the suggested method to observe a district-wide list of down menu if you prefer to select a specific site within the district.

That said, we will show another method that can be used to observe a list of students

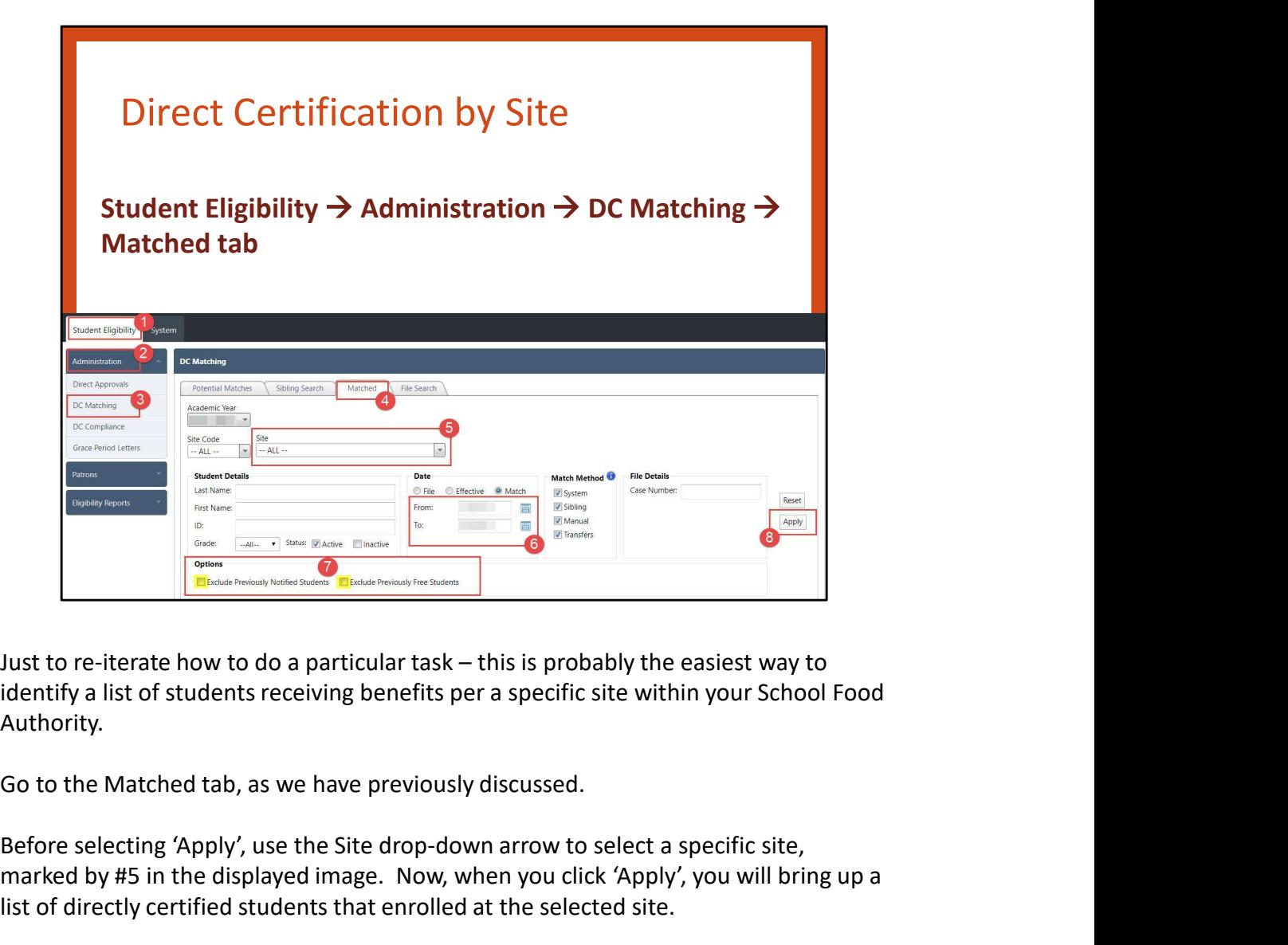

Authority.

Before selecting 'Apply', use the Site drop-down arrow to select a specific site, marked by #5 in the displayed image. Now, when you click 'Apply', you will bring up a list of directly certified students that enrolled at the selected site.

We will look at another way to obtain this information on the following slide.

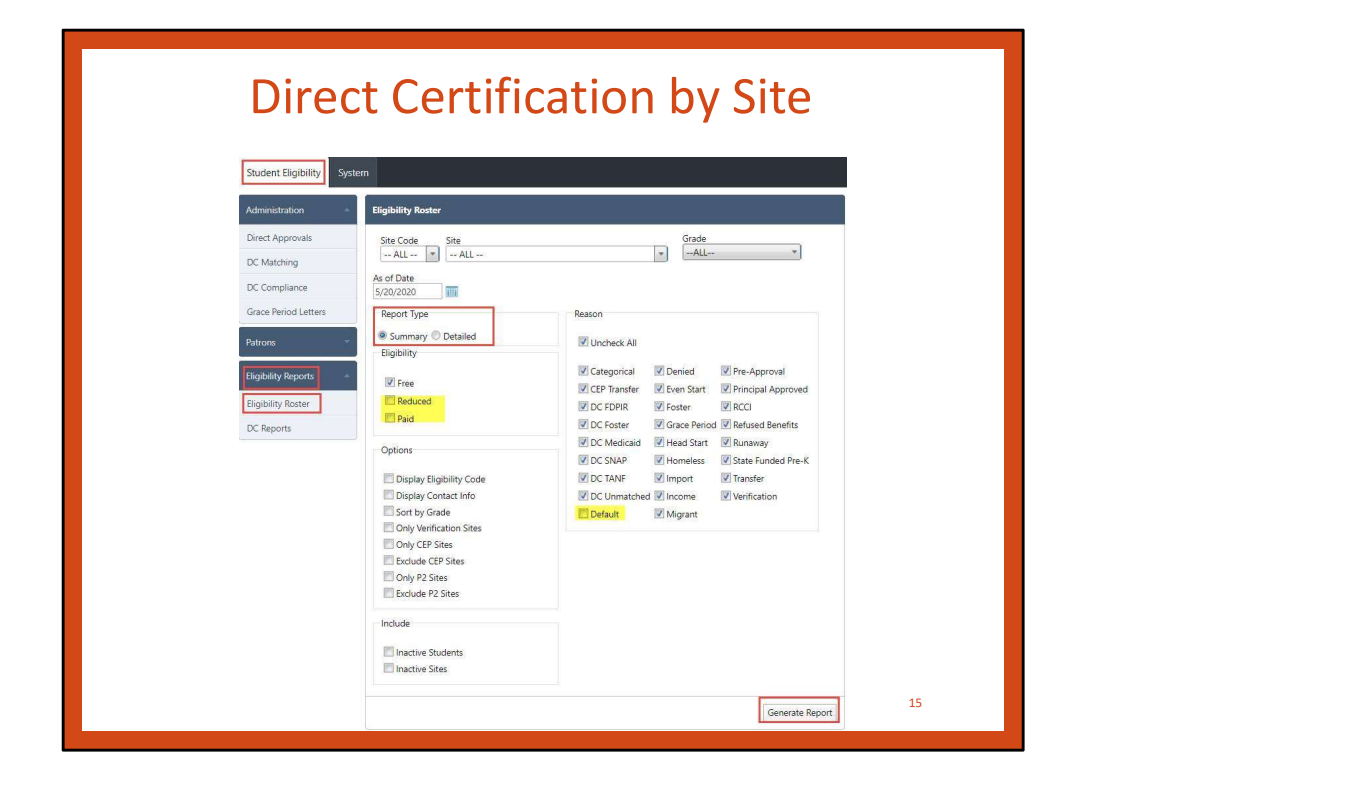

Using the Eligibility Report, you are also able to obtain a list of directly certified students enrolled per site.

Additionally, this method also includes Foster, Homeless, and Migrant matches, although the CANS office typically is only able to receive these matches once per year.

As we can see, there is also a site modifier at the top of the screen, if you wanted to change the report to one specific site.

Report Type radio buttons were added. The 'Summary' selection would only display a student count, whereas the 'Detailed' selection would display the full listing of each individual student.

Next, in the Eligibility box, as stated on the previous slide, you will want to make sure to 'un-check' Reduced and Paid.

Also, in the Reason box, you will want to make sure to 'un-check' Default, as Default is defined as Paid in the system.

We have highlighted the boxes to un-check. Once you have un-checked the necessary boxes, click 'Generate Report' in the bottom right corner.

After you click 'generate report', an additional window will be displayed. You can<br>page through to find the different site reports. More on the following slide. page through to find the different site reports. More on the following slide.

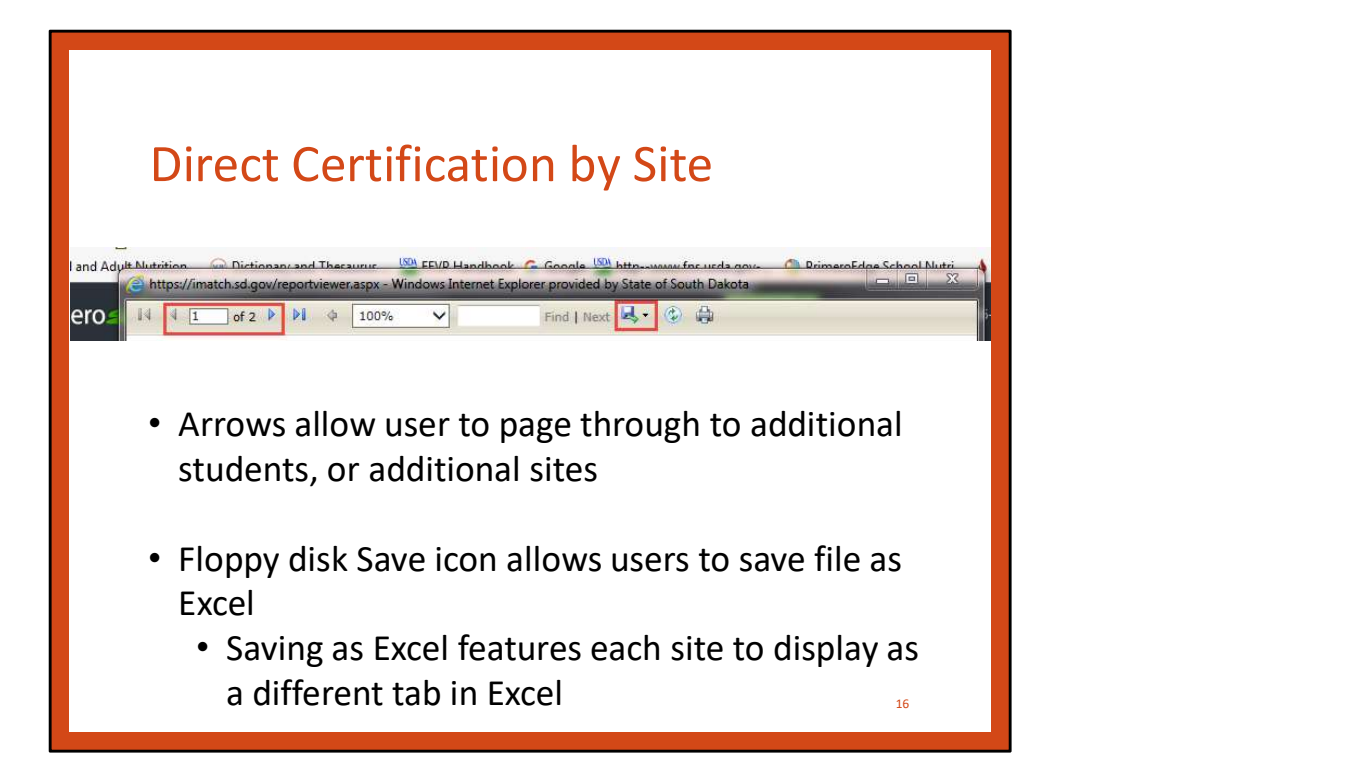

- Arrows on the generated report allow the user to page through to additional students, or additional sites
- The Floppy disk Save icon allows users to save file as Excel
	- Saving as Excel allows for each site to display as a different tab in Excel
	- If you intend on looking at sitebased direct certification data, I

## would suggest saving the document as an Excel document, as the list is more manageable and user-friendly. Would suggest saving the document<br>as an Excel document, as the list is<br>more manageable and user-friendly.<br>Typically, SFAs with meal count software will use the full SFA-wide direct certification<br>list found in the Matched t

list found in the Matched tab, however, this site-based report may be helpful for schools using a manual meal count method, when eligibility is applied to student counts in the office afterward.

We will look at some additional features on the following slide.

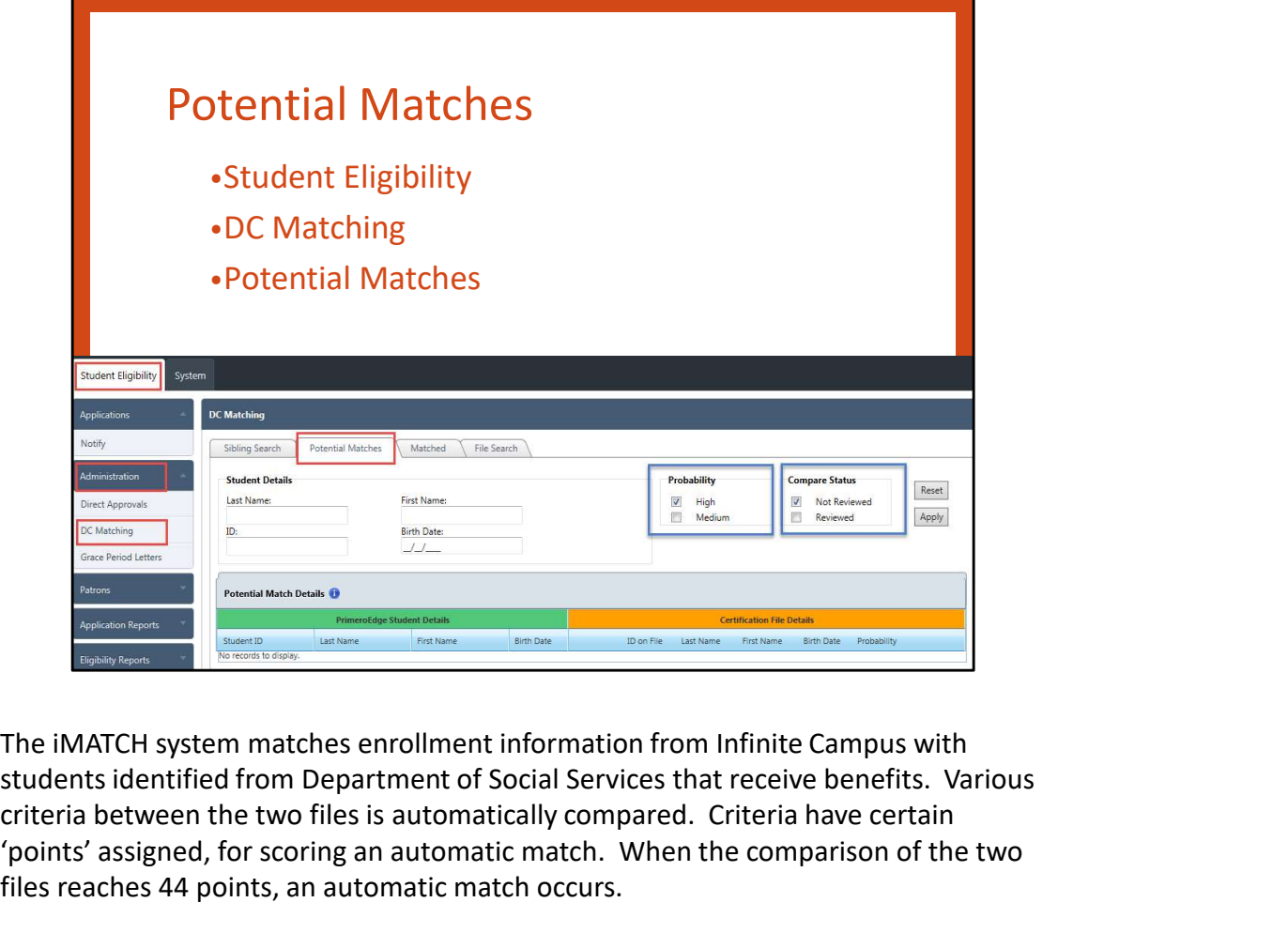

students identified from Department of Social Services that receive benefits. Various criteria between the two files is automatically compared. Criteria have certain 'points' assigned, for scoring an automatic match. When the comparison of the two files reaches 44 points, an automatic match occurs. The iMATCH system matches enrollment information from Infinite Campus with<br>students identified from Department of Social Services that receive benefits. Various<br>criteria between the two files is automatically compared. Cri

If the comparison of enrollment file and direct certification file result in a high point score, but not high enough to make an automatic match, the comparison of files can be found in the Potential Matches tab.

The first name, last name, and date of birth must match perfectly to get a 100% match. Students do not match 100% if there is a slight difference in the student's Infinite Campus record and the SNAP or TANF benefit information.

likelihood that a student listed from DSS match a particular student entry from the enrollment information listed in Infinite Campus list for your school.

Prior to observing your list, you can select High and/or Medium probability to observe. Additionally, if a user has already reviewed particular entries in the Potential Matches tab, the 'Compare Status' checkboxes allow the user to only display entries which have not yet been reviewed.

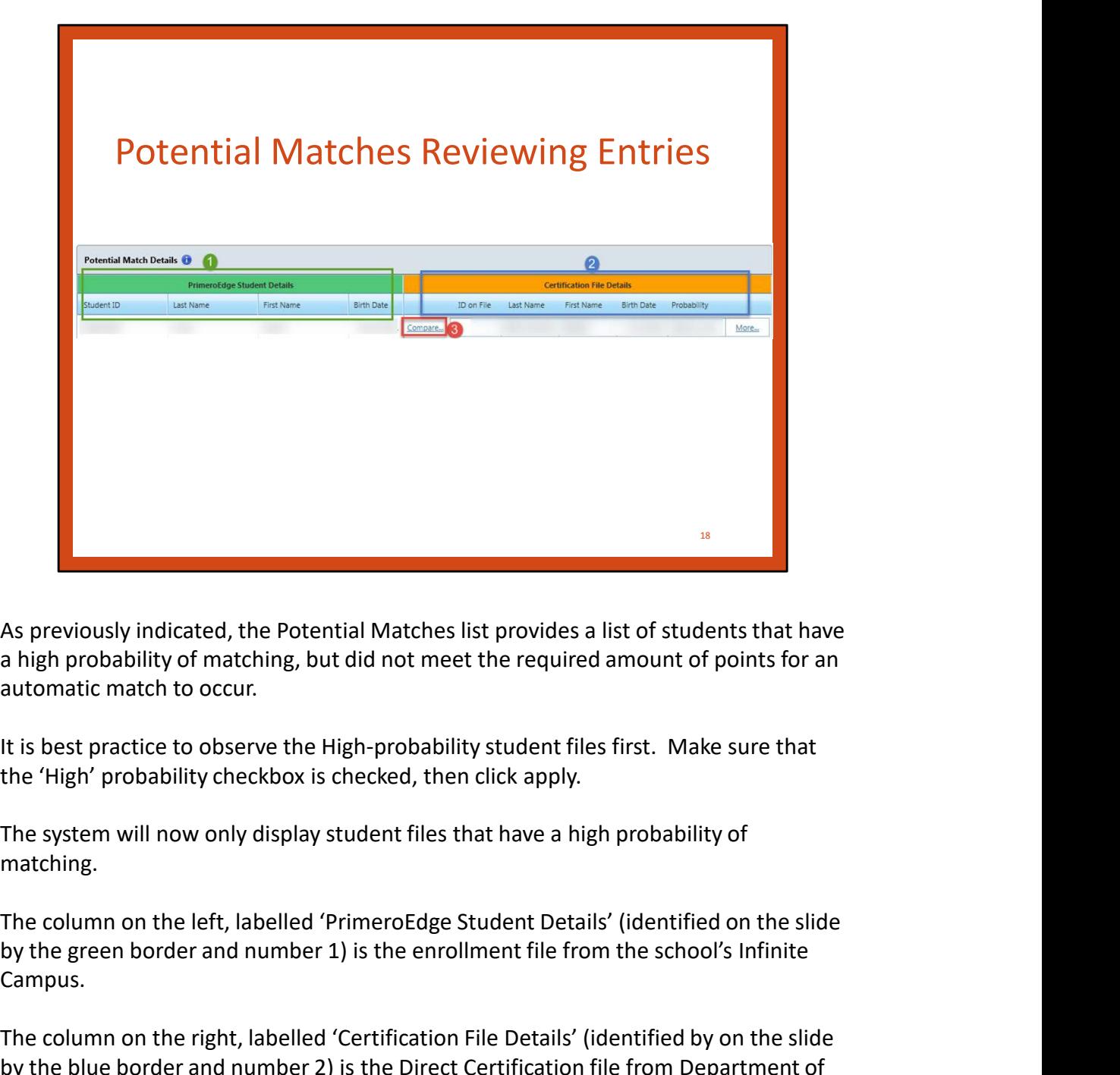

As previously indicated, the Potential Matches list provides a list of students that have a high probability of matching, but did not meet the required amount of points for an automatic match to occur.

It is best practice to observe the High-probability student files first. Make sure that the 'High' probability checkbox is checked, then click apply.

The system will now only display student files that have a high probability of matching.

by the green border and number 1) is the enrollment file from the school's Infinite Campus.

The column on the right, labelled 'Certification File Details' (identified by on the slide by the blue border and number 2) is the Direct Certification file from Department of Social Services.

a high probability of matching, but did not meet the required amount of points for an automatic match to occur.<br>It is best practice to observe the High-probability student files first. Make sure that<br>the 'High' probability that the enrollment file on the left, and the direct certification file on the right, have very similar student data, but not similar enough for an automatic match to occur. This is where you come in.

You will see a link toward the middle of the two lists, labelled 'Compare'. This link is identified on the slide by the red border, and number 3.

When we click the 'Compare' link, the user will be able to look at specifics between the Enrollment file from the left side, and the Direct Certification file from the right side.

We will look at more detail on the following slide.

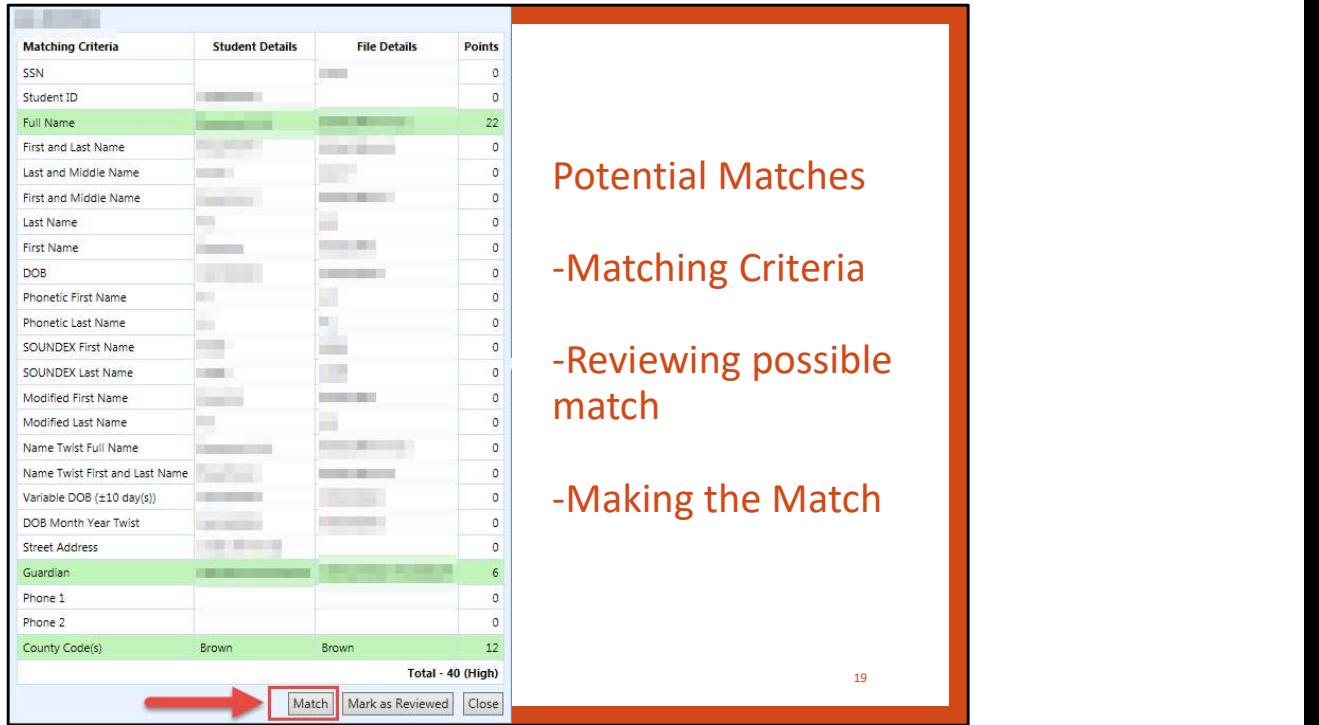

Here, we can see the 'score card' displaying the matching criteria, and comparing the student enrollment information with the direct certification information.

Since we are handling sensitive data, we do need to redact specific information for the purposes of this training.

We can see that the Student Details (also known as the enrollment information from Infinite Campus) and the File Details (also known as the Direct Certification File from Department of Social Services) have some consistent fields. The fields highlighted in green are consistent between the two files. Since we are handling sensitive data, we do need to redact specific information for<br>the purposes of this training.<br>We can see that the Student Details (also known as the enrollment information from<br>Infinite Campus) and the

Only the school can know for sure if these two entries are the same student. If this is the same student, the data files can be manually matched. We will discuss more on the following slide.

If the school has determined that the student identified in the enrollment file from the Student Details column is the same student as the student identified in the direct certification file from the File Details column, the school can make a manual match.

In order to make a manual match, the user would click the 'Match' button displayed red arrow.

The user also has the capability of marking the student as 'reviewed'. Marking a student as reviewed could be used if the user has identified that the student files displayed are not the same student.

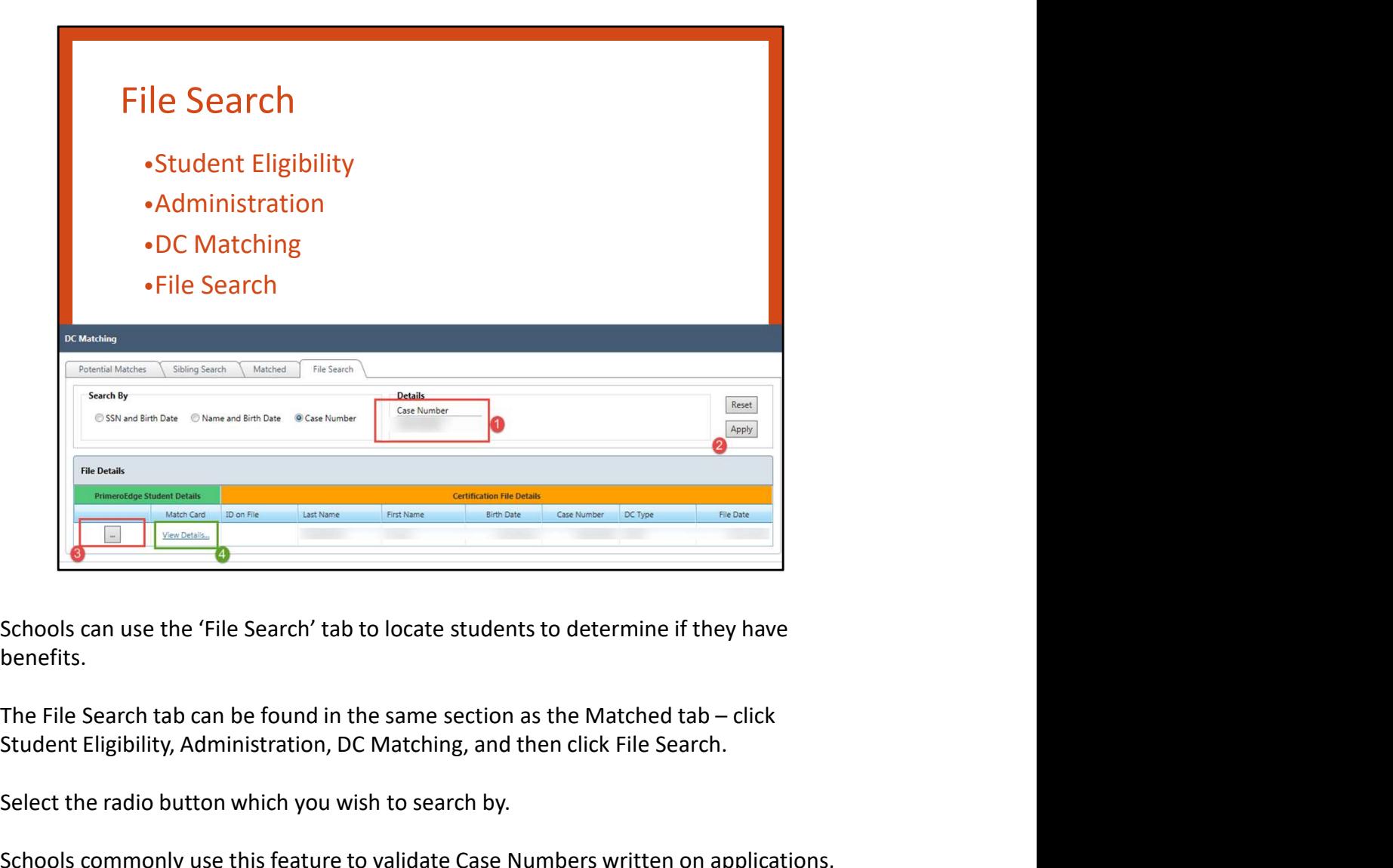

Schools can use the 'File Search' tab to locate students to determine if they have benefits.

Student Eligibility, Administration, DC Matching, and then click File Search.

Select the radio button which you wish to search by.

Schools commonly use this feature to validate Case Numbers written on applications, however, we have recently been informed that all search categories conduct statewide searches.

As a reminder, the school is to provide categorical benefits at face value when a sensible case number is provided on an application. If the school chooses to validate Schools can use the 'File Search' tab to locate students to determine if they have<br>benefits.<br>The File Search tab can be found in the same section as the Matched tab – click<br>Student Eligibility, Administration, DC Matching, 'directly certified', which can extend to other enrolled children in the household. If the case number cannot be found in the system, the school should follow up with the household. The File Search tab can be found in the same section as the Matched tab – click<br>Student Eligibility, Administration, DC Matching, and then click File Search.<br>Select the radio button which you wish to search by.<br>Schools com

numbers in South Dakota are 9 digits long, and always have at least 1 lead-zero. So, for example, If a household provided a six-digit case number on a household

application without any lead-zeroes, you may need to enter three lead-zeroes, and then the case number provided. application without any lead-zeroes, you may need to enter three lead-zeroes, and<br>then the case number provided.<br>We will discuss how to make manual matches from the File Search tab on the<br>following slide.

following slide.

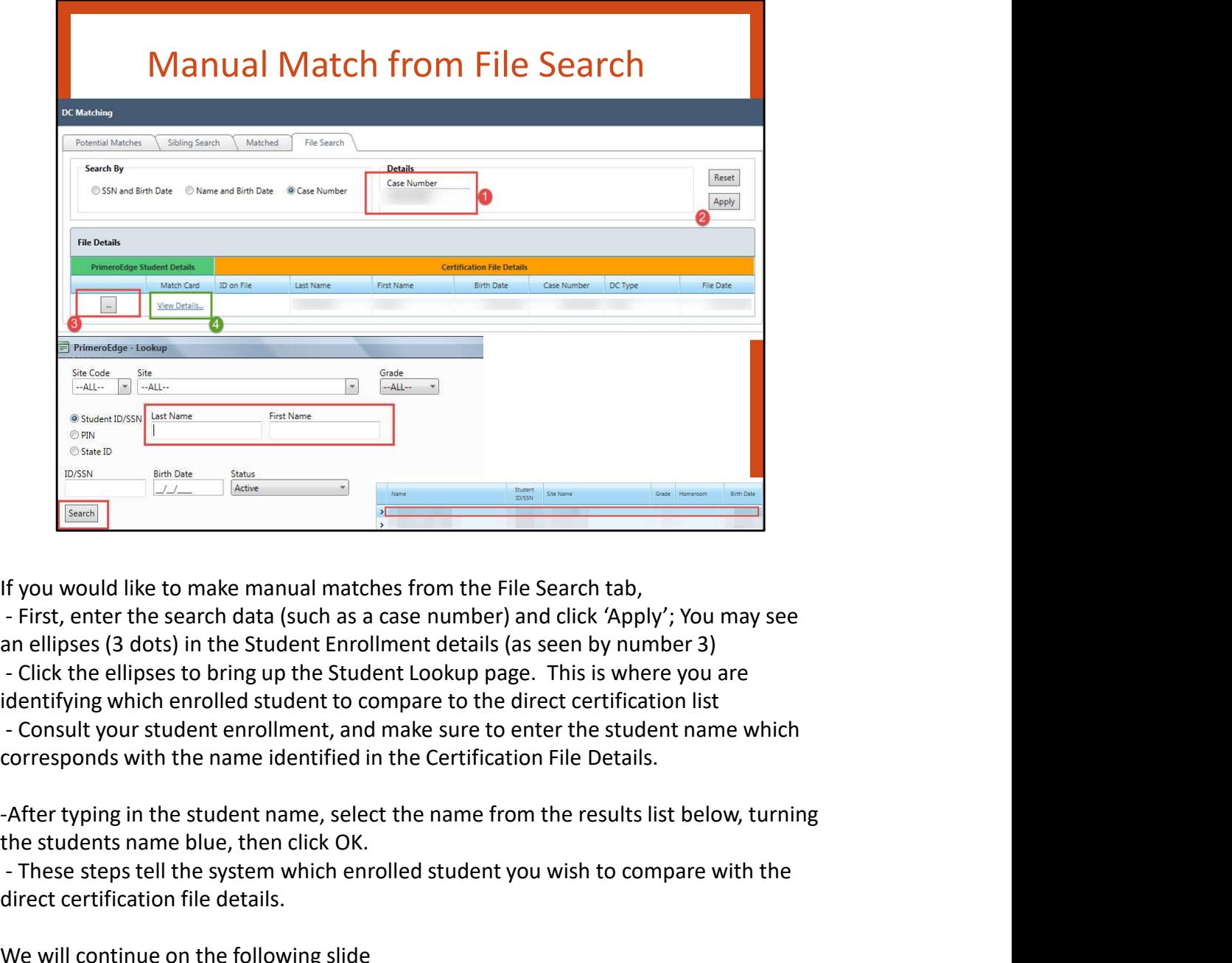

identifying which enrolled student to compare to the direct certification list corresponds with the name identified in the Certification File Details.  $\frac{1}{\frac{1}{\sqrt{1-\frac{1}{\sqrt{1-\frac{1}{\sqrt{$ 

the students name blue, then click OK.

direct certification file details.

We will continue on the following slide

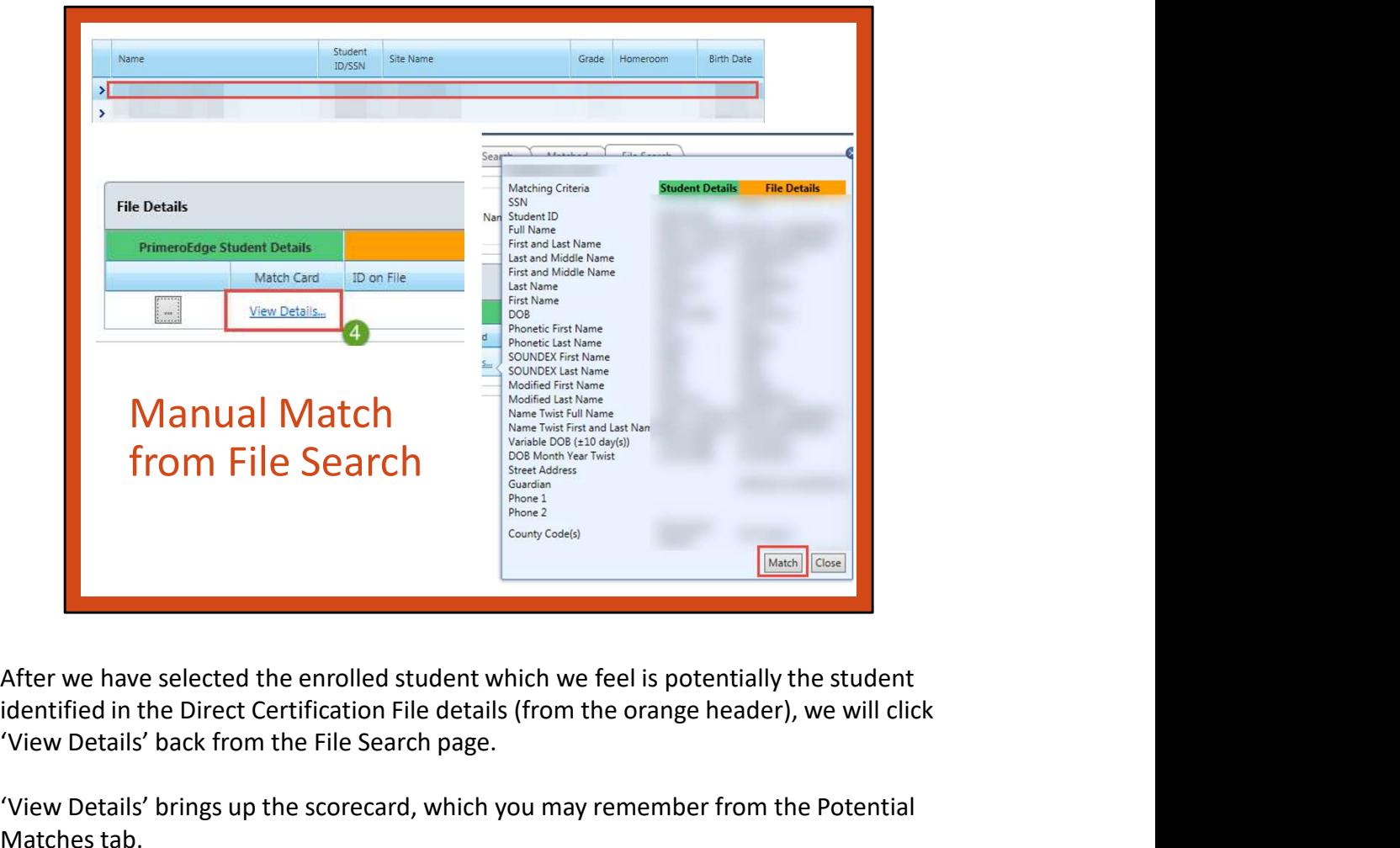

identified in the Direct Certification File details (from the orange header), we will click 'View Details' back from the File Search page.

'View Details' brings up the scorecard, which you may remember from the Potential Matches tab.

Here, we are able to compare the Student Enrollment File with the Direct Certification File, to make a logical decision on whether we should match the student files.

If you are sure that the enrolled student in the Student Details list is the same student as the student identified in the Direct Certification list, you may click the Match button.

Remember to make sure that you are updating your point of service system to reflect proper student eligibility.

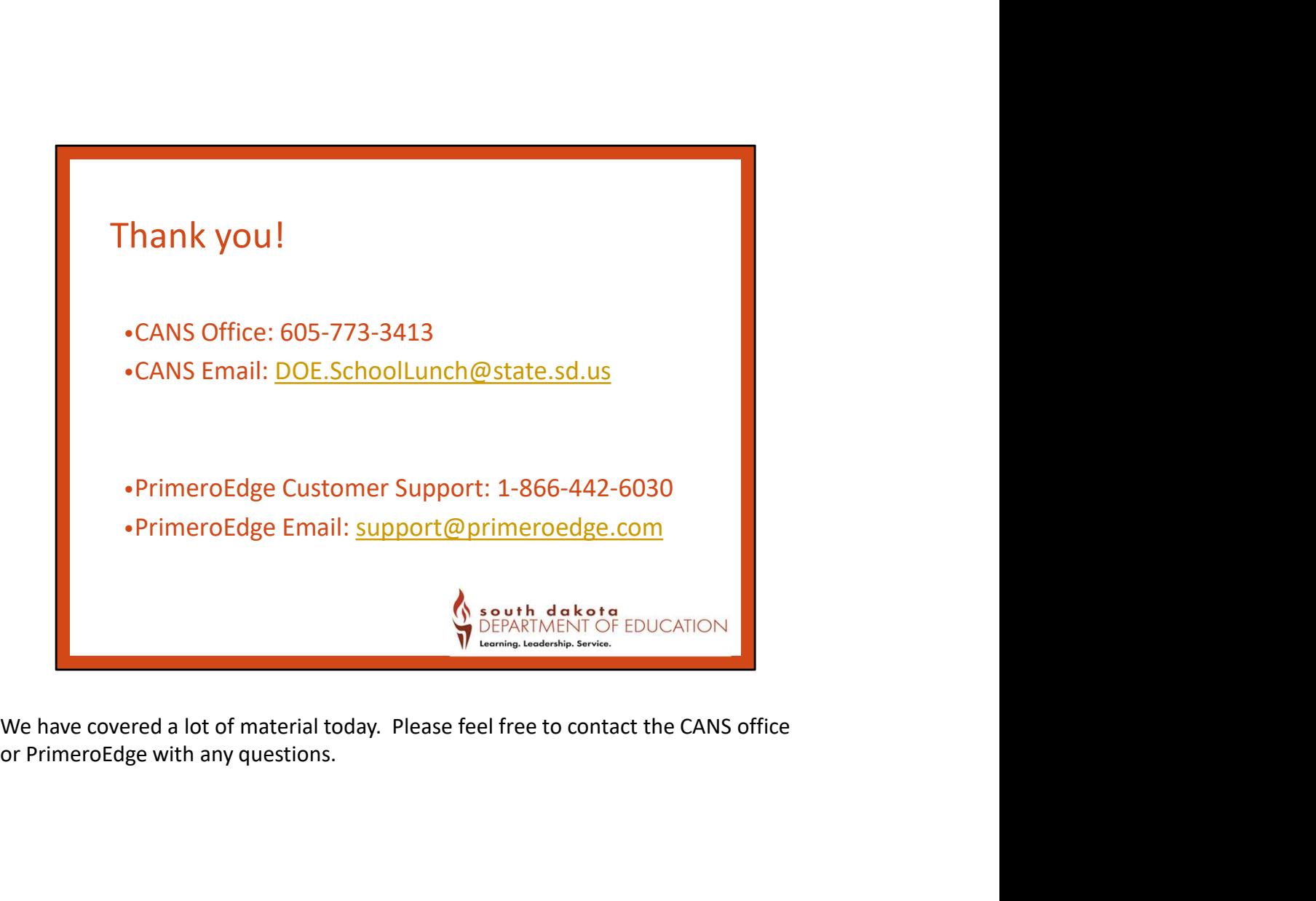

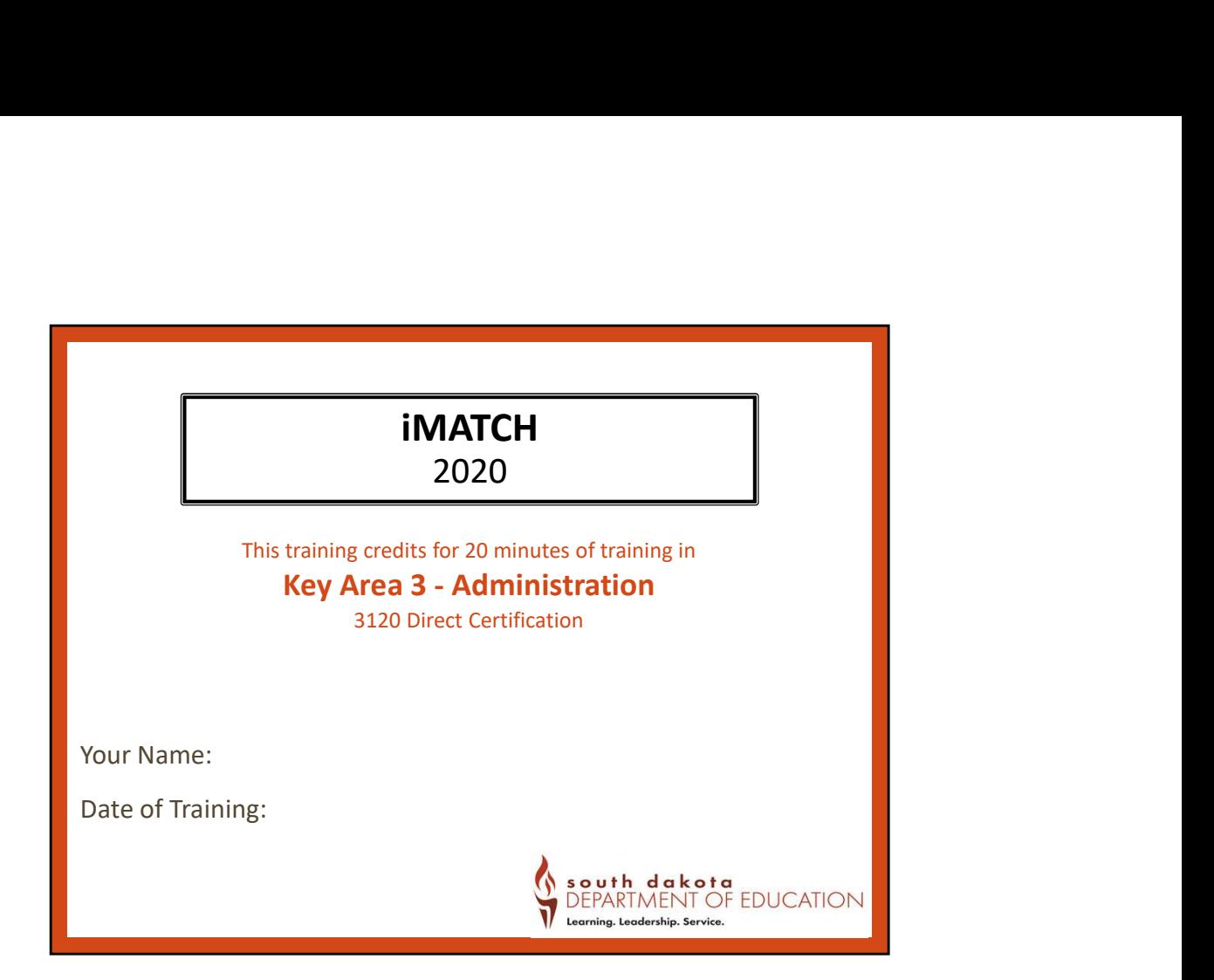

Don't forget to record your training hours. This is the certificate you can print off if you took this class on your own. In class, since we had discussion time, your training credit will reflect the actual time spent learning about this topic.

## Non-Discrimination Statement

In accordance with Federal civil rights law and U.S. Department of Agriculture (USDA) civil rights regulations and policies, the USDA, its Agencies, offices, and employees, and institutions participating in or administering USDA programs are prohibited from discriminating based on race, color, national origin, sex, disability, age, or reprisal or retaliation for prior civil rights activity in any program or activity conducted or funded by USDA.

Persons with disabilities who require alternative means of communication for program information (e.g. Braille, large print, audiotape, American Sign Language, etc.), should contact the Agency (State or local) where they<br>applied for benefits. Individuals who are deaf, hard of hearing or have speech disabilities may contact USDA through the Federal Relay Service at (800) 877-8339. Additionally, program information may be made available in languages other than English.

To file a program complaint of discrimination, complete the USDA Program Discrimination Complaint Form, (AD-3027) found online at: http://www.ascr.usda.gov/complaint filing cust.html, and at any USDA office, or write a letter addressed to USDA and provide in the letter all of the information requested in the form. To request a copy of the complaint form, call (866) 632-9992. Submit your completed form or letter to USDA by:

(1) Mail: U.S. Department of Agriculture Office of the Assistant Secretary for Civil Rights 1400 Independence Avenue, SW<br>Washington, D.C. 20250-9410;

(2) Fax: (202) 690-7442; or

(3) Email: program.intake@usda.gov.

This institution is an equal opportunity provider.